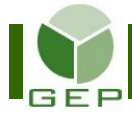

# **FAIRE LA CONCILIATION DE LA CARTE D'ACHAT**

À la réception du courriel indiquant que le relevé de la carte d'achat a été inséré dans GEP, procéder à la conciliation des dépenses effectuées avec celle-ci pour transmettre la demande de paiement.

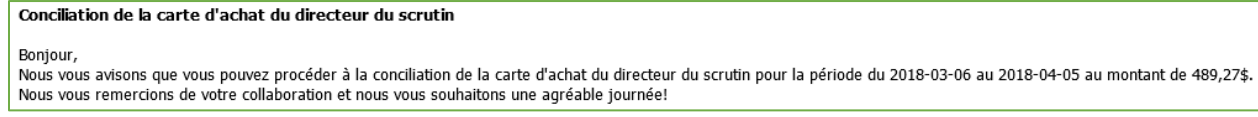

Entrer dans GEP en saisissant votre identifiant et votre mot de passe.

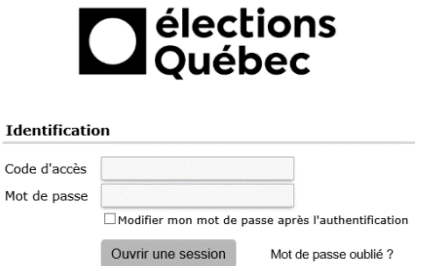

Accéder à l'unité **Rechercher les conciliations de factures** via **Paiements aux fournisseurs**.

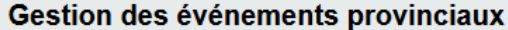

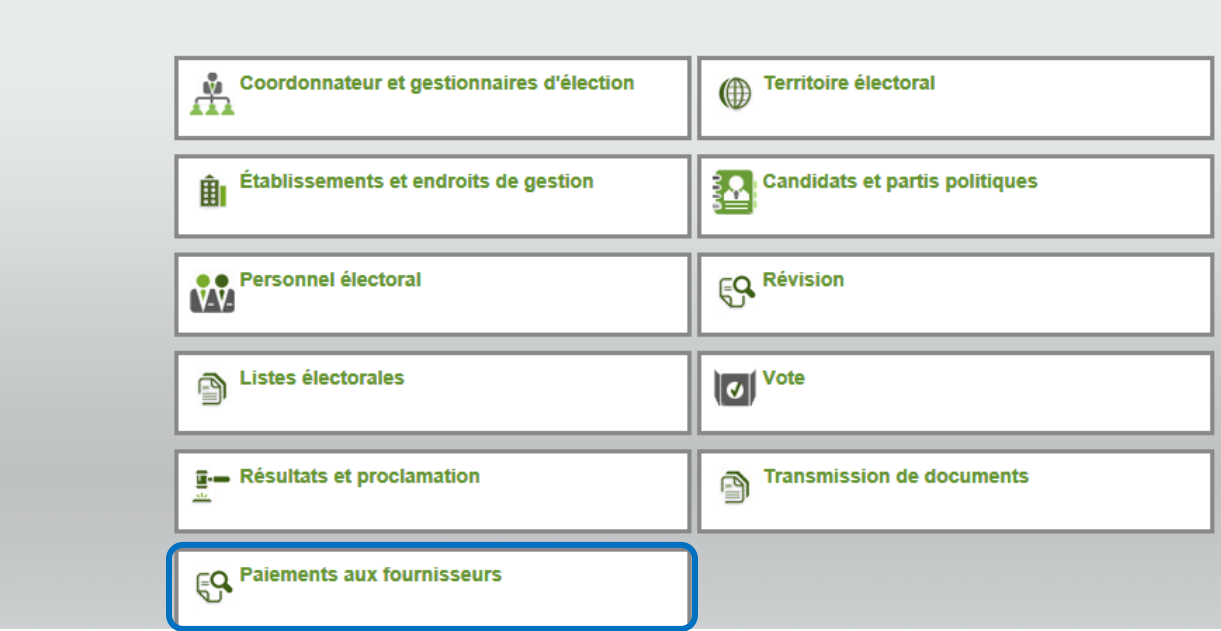

Ouvrir la sous-section **Conciliation de factures** en cliquant sur la petite flèche blanche à gauche de la case et cliquer sur **Rechercher les conciliations de facture**.

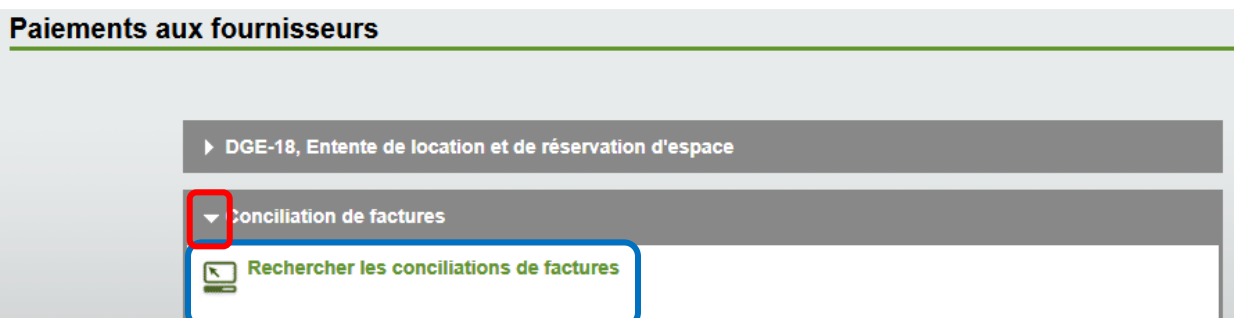

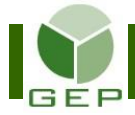

Sélectionner la conciliation à traiter reçue par courriel.

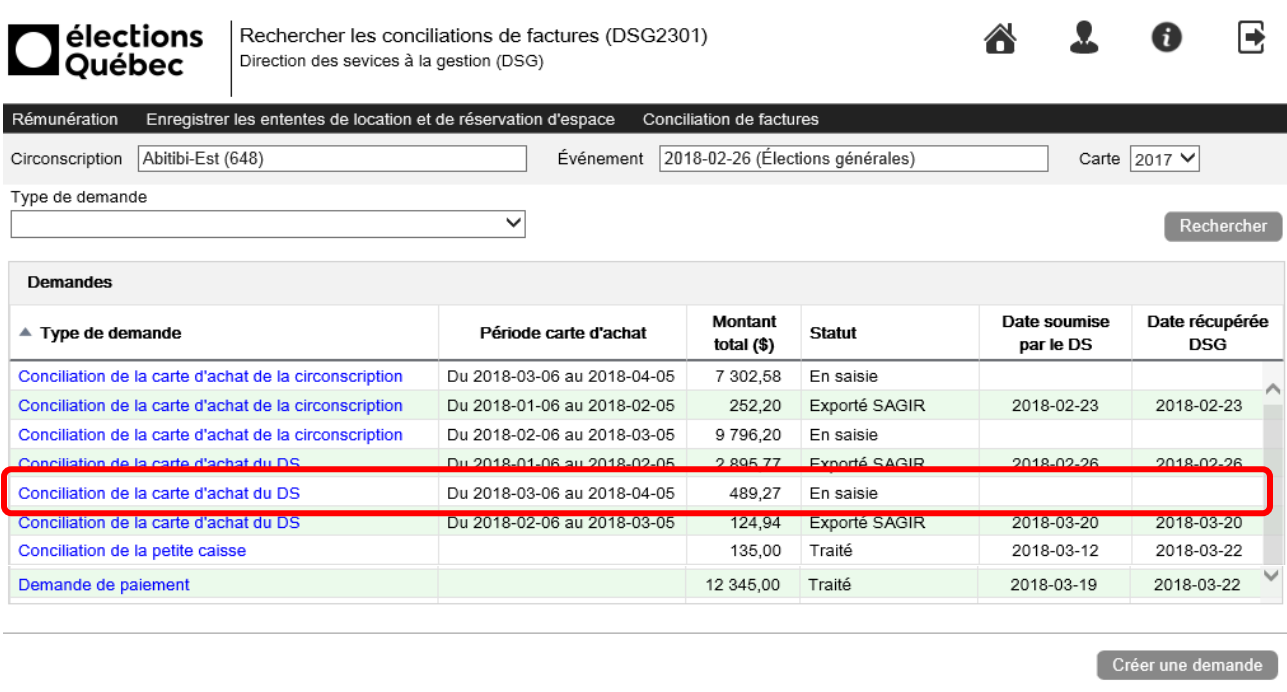

# **1- Numériser les factures originales**

Tout d'abord, il faut numériser les factures originales. Idéalement, les trier dans le même ordre d'apparition qu'à l'écran. Les numéroter avant la numérisation. Si la conciliation concerne la carte d'achat de la circonscription, numériser aussi le registre des achats.

Pour numériser plus d'une facture à la fois, les disposer sur des feuilles 8 ½ X 11 en prenant soin de ne pas mettre de papier collant sur les montants ni les descriptions.

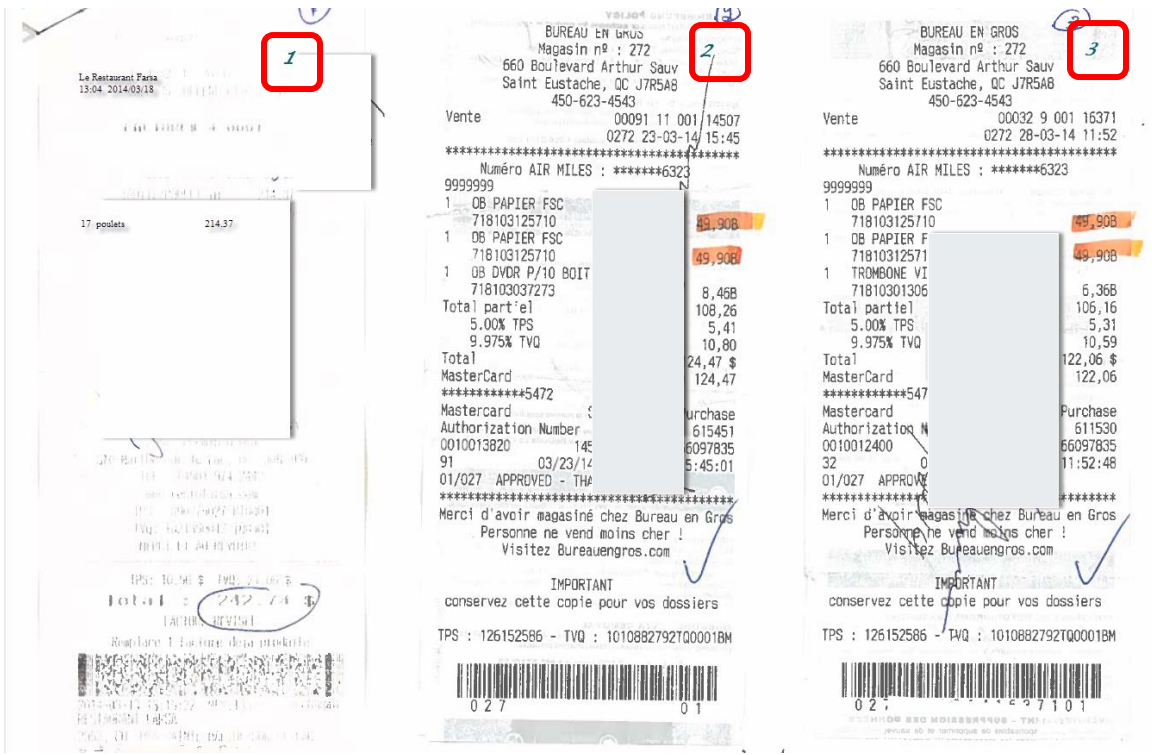

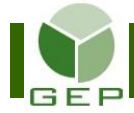

# **2- Procéder à la conciliation**

a- Inscrire le numéro de la transaction tel que numéroté sur la page numérisée.

Vérifier que les taxes inscrites dans GEP sont les mêmes que sur la facture. Si ce n'est pas le cas, corriger les montants de taxes inscrits dans GEP pour que ce soit les mêmes que sur la facture.

Sauvegarder en cliquant sur **Sauvegarder** en bas à droite de l'écran.

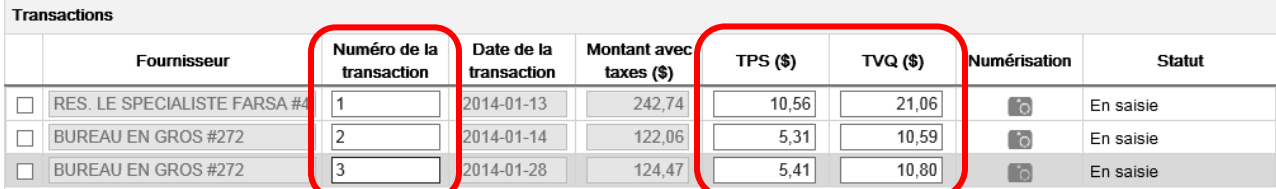

#### b- Insérer les pages numérisées dans GEP.

Sélectionner le fournisseur en cochant la case à gauche et cliquer ensuite sur **co** pour choisir la facture à insérer. Joindre le registre des achats à la première facture.

S'il y a plusieurs factures sur une même page, sélectionner tous les fournisseurs qui apparaissent dans la page et cliquer sur  $\Box$  Joindre une numérisation  $\Box$ . Chaque facture n'apparaîtra donc qu'une fois dans le rapport.

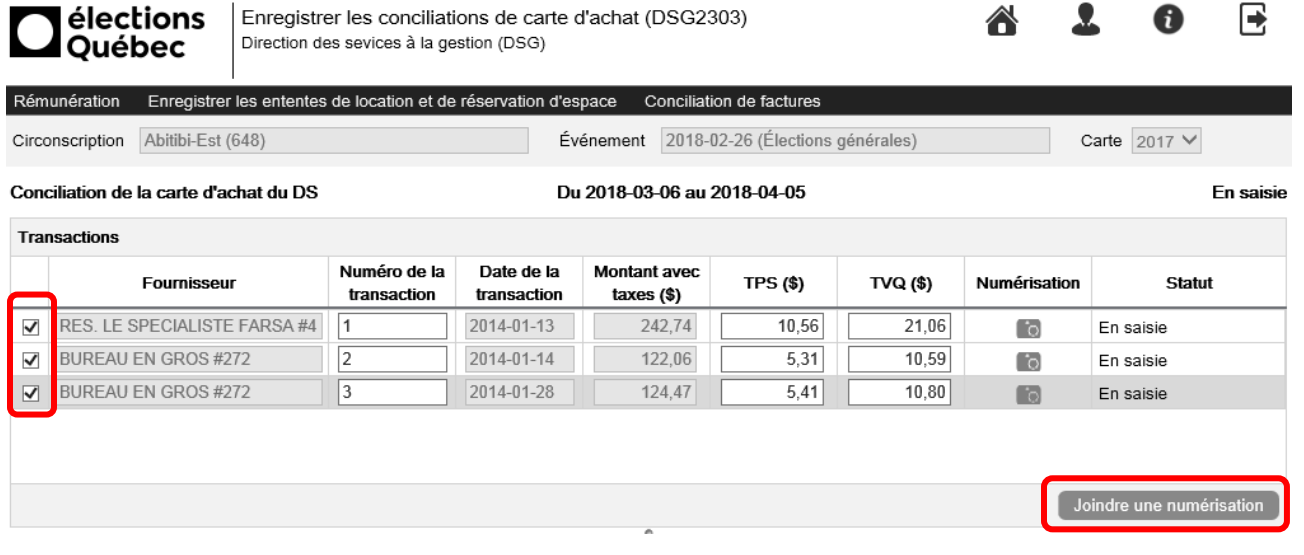

Cliquer sur Parcourir... afin de sélectionner la facture numérisée qui a été enregistrée dans votre ordinateur.

Quand la facture a été sélectionnée, cliquer sur **Sauvegarder et fermer** 

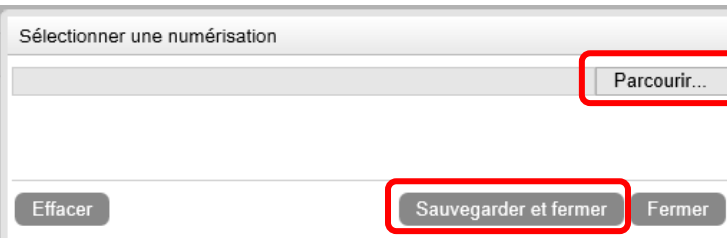

*Répéter cette étape de numérisation autant de fois qu'il y a de factures à insérer dans la conciliation.*

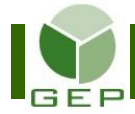

# **3- Ventiler les transactions**

Cliquer sur **Ajouter** dans le bas de la section **Ventilation** pour insérer une ligne de détail. Insérer autant de lignes qu'il y a de motifs de dépenses différents pour ce fournisseur. Inscrire le montant à répartir sans les taxes et choisir le type de dépenses dans le menu déroulant à droite.

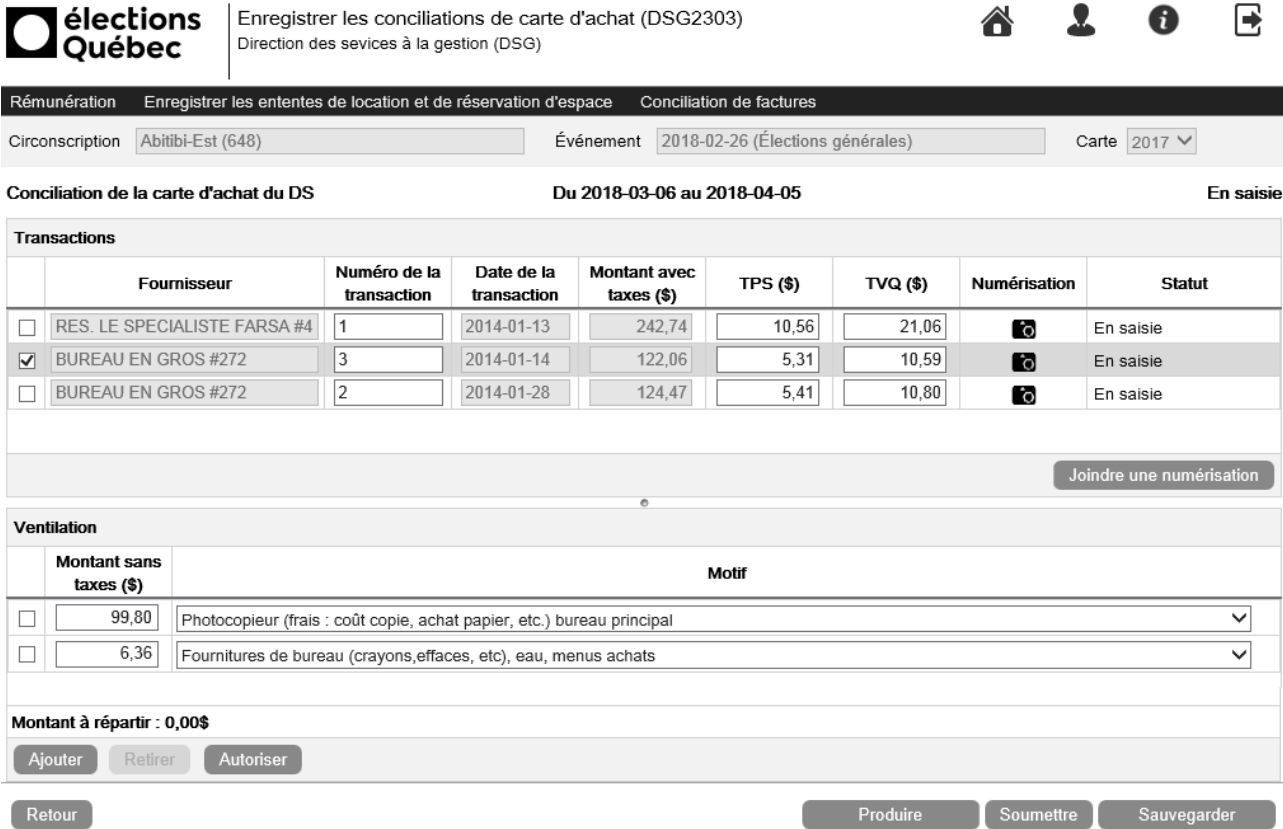

Le solde du **Montant à répartir** diminuera au fur et à mesure que des lignes de ventilation seront ajoutées. Il doit être à 0,00 \$ à la fin de la répartition.

Cliquer sur Sauvegarder en bas à droite de la page pour enregistrer les modifications.

Si la facture comporte plusieurs lignes de dépenses, deux possibilités existent :

a) Additionner les lignes qui ont le même motif et inscrire un seul montant pour l'associer au motif;

b) Inscrire chaque ligne de dépenses et associer chacune d'elles un motif, même s'il se répète plusieurs fois.

Ventiler toutes les factures.

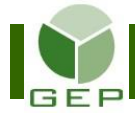

# **4- Produire le rapport de vérification**

Lorsque toutes les factures ont été correctement enregistrées et ventilées dans GEP, cliquer sur Produire au bas à droite de l'écran pour générer et imprimer le rapport qui permettra de vérifier si la saisie a été adéquatement enregistrée.

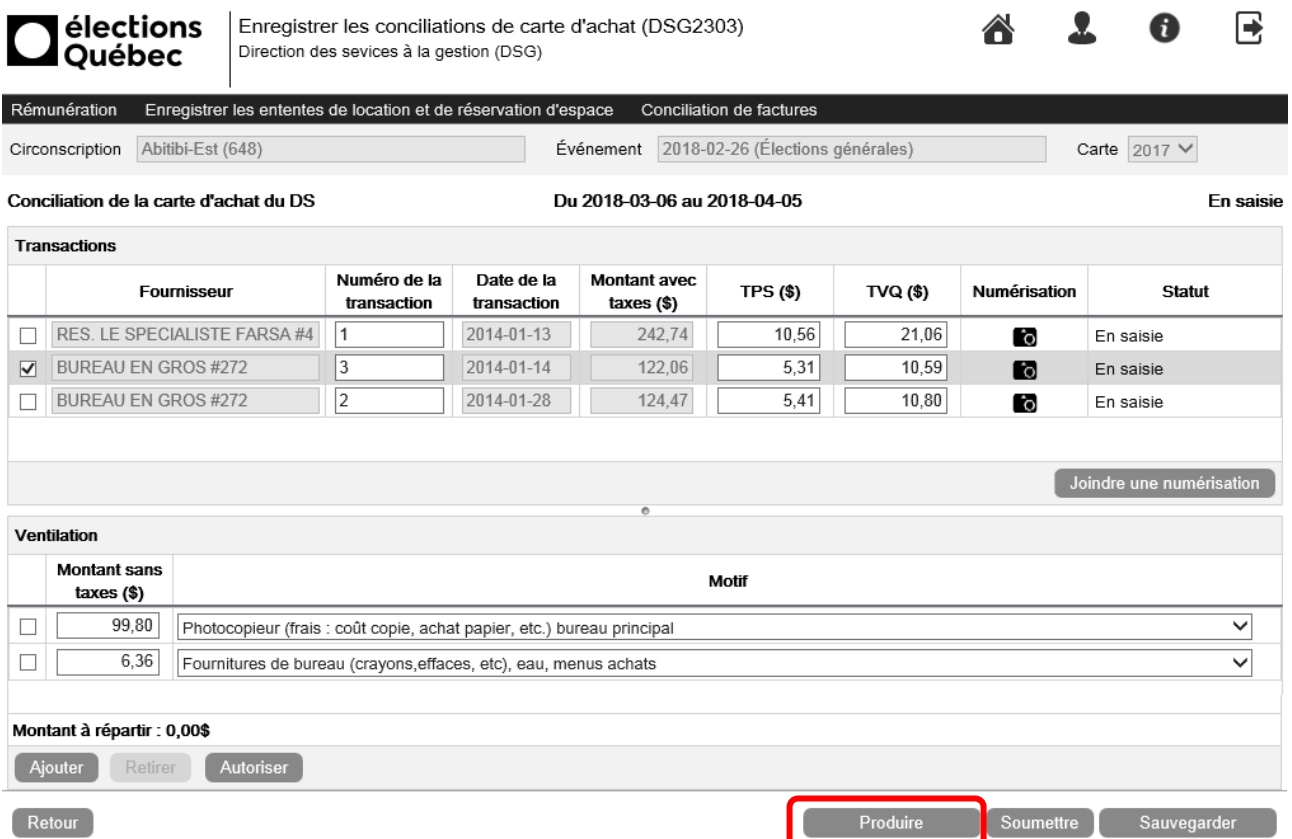

Le rapport comprend la ventilation des dépenses, pour chacune des factures enregistrées dans la conciliation, suivi des factures numérisées.

# **CARTE D'ACHAT DU DIRECTEUR DU SCRUTIN** Période du 2018-03-06 au 2018-04-05

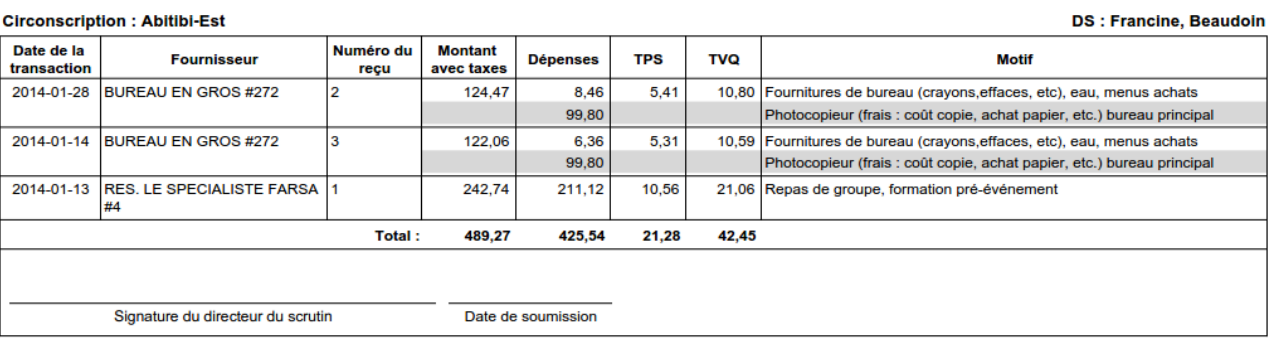

Remettre ensuite le rapport complet au DS accompagné des factures originales pour qu'il puisse s'assurer que le tout a été adéquatement saisi.

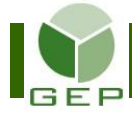

# **5- Autoriser le paiement**

# *Cette étape doit absolument être effectuée par le DS. Aucune délégation de signature n'est possible.*

À l'aide du rapport, vérifier si chacune des factures a été correctement enregistrée dans GEP, si leur ventilation est adéquate et si toutes les factures ont été numérisées.

Par la suite, pour approuver la conciliation et en demander le paiement, entrer dans l'unité **Rechercher les conciliations de factures** et accéder à la conciliation concernée en cliquant sur son lien hypertexte.

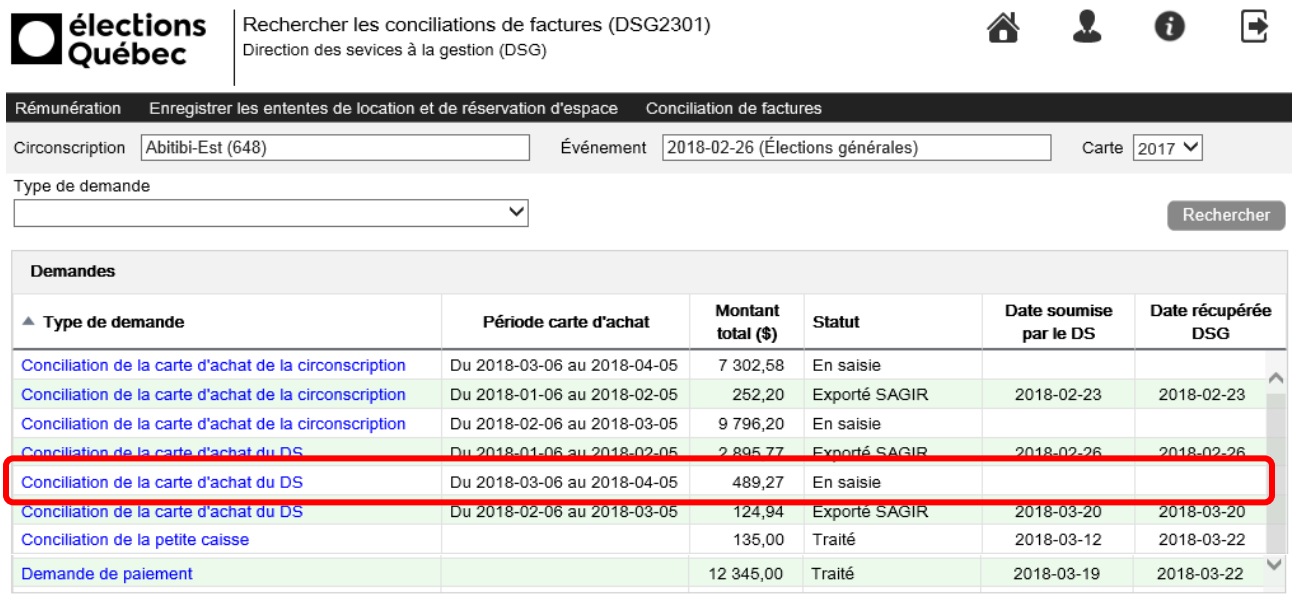

Créer une demande

Chaque facture doit être autorisée individuellement. Pour ce faire, sélectionner la facture à approuver en cochant la ligne concernée. Cliquer sur **Autoriser** en bas de la section **Ventilation**.

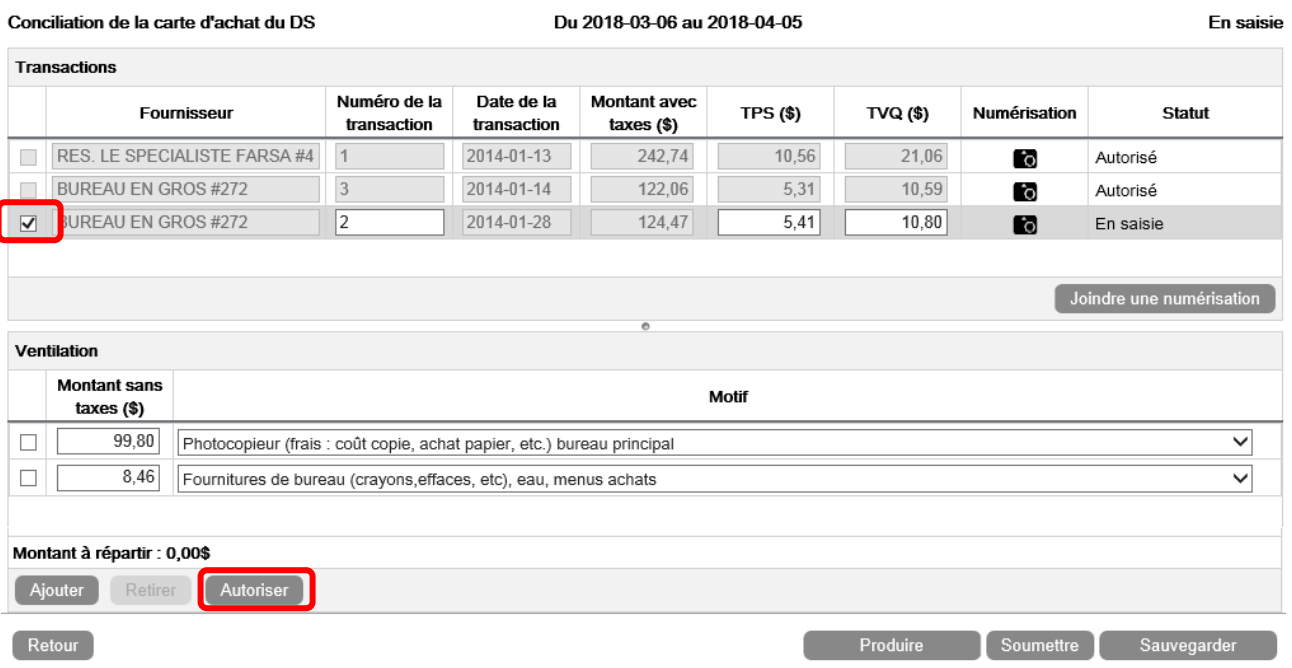

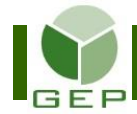

Les informations de la section **Ventilation** ainsi que celle de la ligne de la facture se griseront et le statut de chaque facture deviendra **Autorisé**.

Le bouton Autoriser se changera en Modifier au cas où des modifications devaient être apportés à la ventilation.

Les modifications sont possibles tant que le Statut de la conciliation est **En saisie** ou **Soumis par le DS**. Par la suite, les modifications sont impossibles.

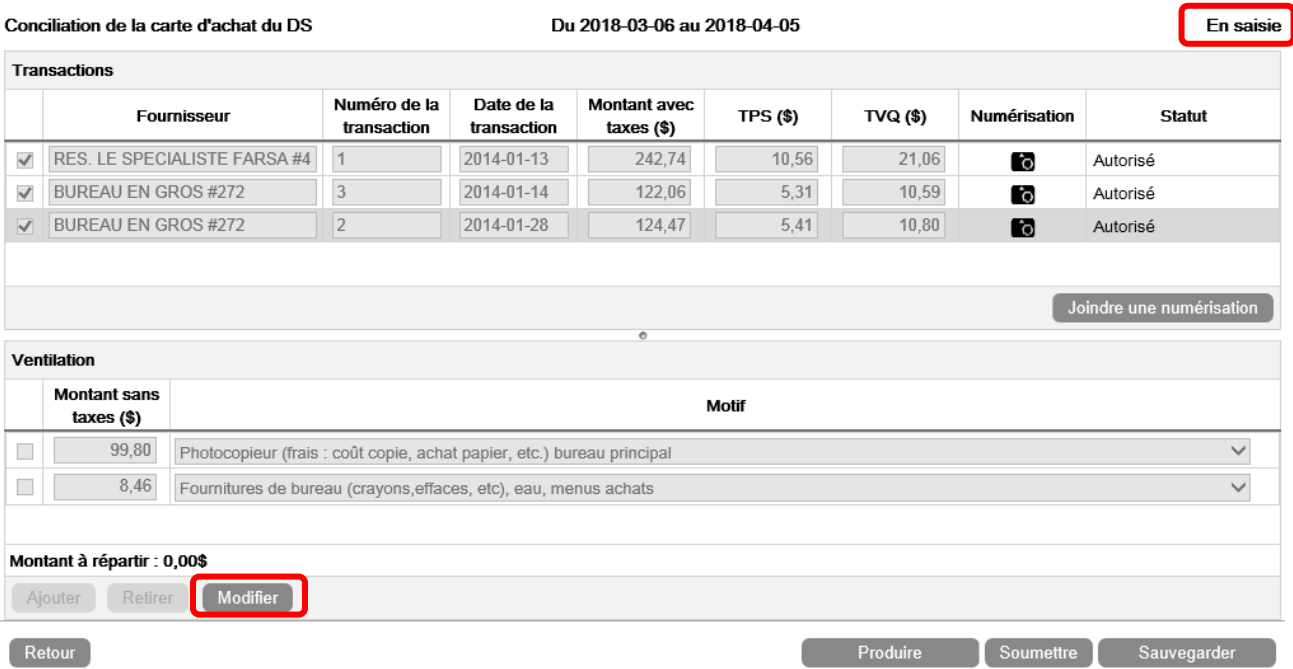

Quand toutes les factures de la conciliation ont été autorisées, sauvegarder la demande en cliquant sur Sauvegarder

Par la suite, soumettre la demande pour qu'elle soit traitée. Pour ce faire, cliquer sur Soumettre en bas à droite de l'écran.

Confirmer la soumission en répondant Oui au message affiché.

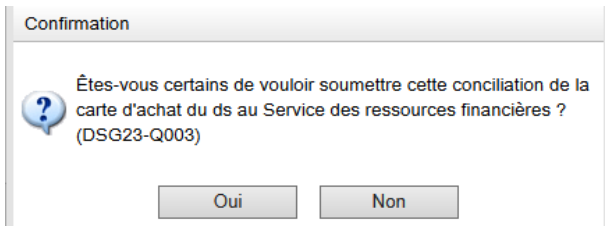

**Lors de la soumission, la signature du DS s'apposera automatiquement sur le rapport et confirmera son approbation.**

Les personnes responsables des paiements au Service des ressources financières et de la gestion contractuelle (SRFGC) recevront automatiquement un courriel qu'une demande doit être traitée.

Il est possible d'apporter des modifications à une demande déjà soumise, tant que le statut est **Soumis par le DS**. Si le statut est différent, les modifications seront impossibles. Pour apporter des modifications à une demande déjà soumise, ouvrir la demande et cliquer sur **Annuler la soumission** en bas à droite de l'écran.

Apporter les modifications et resoumettre la demande comme expliqué précédemment.

Lorsque le SRFGC aura traité la demande, le statut affiché sera **Traité** et les modifications ne seront plus possibles.